Informe de Principled Technologies: Pruebas prácticas. Resultados en un entorno real.

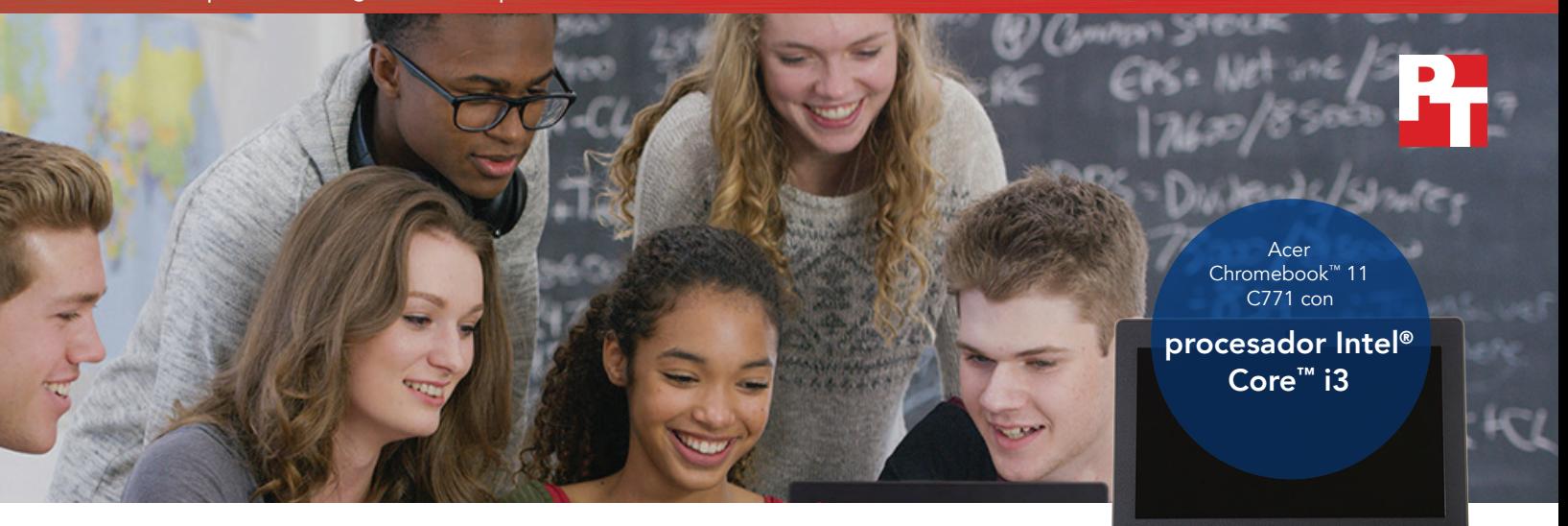

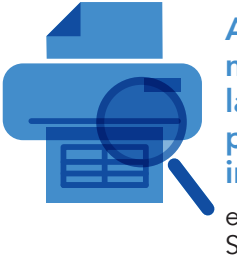

Ahorre 1,4 minutos con las vistas previas de impresión en Google Sheets™

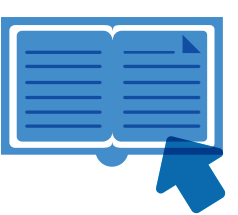

Abra ebooks en 3,5 segundos menos en Google Drive

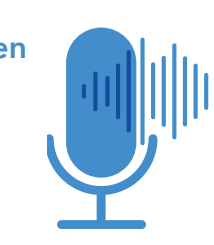

Fusione pistas de sonido en 32,3 segundos menos con SoundTrap

### Menos tiempos de espera, menos frustración en clase Monos tiomnos do osno <u>ivie</u>

Un Chromebook con procesador Intel Core i3-6100U realizó múltiples tareas cotidianas más rápido que un dispositivo con procesador Arm Rockchip

La educación secundaria formará a los alumnos en el dominio de las herramientas imprescindibles para triunfar en una sociedad de cambios rápidos. El mundo profesional se apoya en aplicaciones de software que no existían hace apenas 15, 10 o incluso 5 años—y los alumnos de hoy aún serán testigos del surgimiento de muchas más herramientas en el transcurso de su formación.

Puede que estas aplicaciones representen una curva de aprendizaje para algunos alumnos pero aún resultan mucho más frustrantes cuando se ejecutan en dispositivos lentos que no responden. Para hacer el proceso de aprendizaje más divertido, su institución educativa podría considerar invertir en dispositivos rápidos que contribuyan a la educación de sus alumnos sin abocarlos a frustrantes tiempos de espera.

En Principled Technologies, hemos analizado dos Chromebooks para comprobar cuál era más rápido completando las tareas de clase. Un Chromebook utilizaba un procesador Intel Core i3-6100U y el otro, un procesador Arm® Rockchip. En nuestras pruebas, el Chromebook con el procesador Intel fue más rápido completando las tareas, una capacidad que podría permitir a sus alumnos aprovechar las últimas herramientas eliminando la innecesaria frustración.

Las siguientes páginas describen un escenario ficticio en el que los alumnos de educación media, alumnos de instituto, y sus profesores utilizan un Chromebook 11 C771 de Acer con procesador Intel Core i3-6100U. Si bien el escenario es hipotético, está basado en hechos reales hallados tras las pruebas realizadas en PT. Para obtener más información sobre las pruebas, consulte los [anexos](#page-6-0) a partir de la página 7.

### Dos alumnos, un dispositivo rápido

Los hermanos Corey y Adam se dirigen al colegio. Cada una de sus mochilas porta una herramienta diseñada para favorecer el éxito educativo: Un Chromebook 11 C771 de Acer con procesador Intel Core i3-6100U. Siga leyendo y sepa cómo estos dispositivos añaden valor a cada día de estudio de los alumnos.

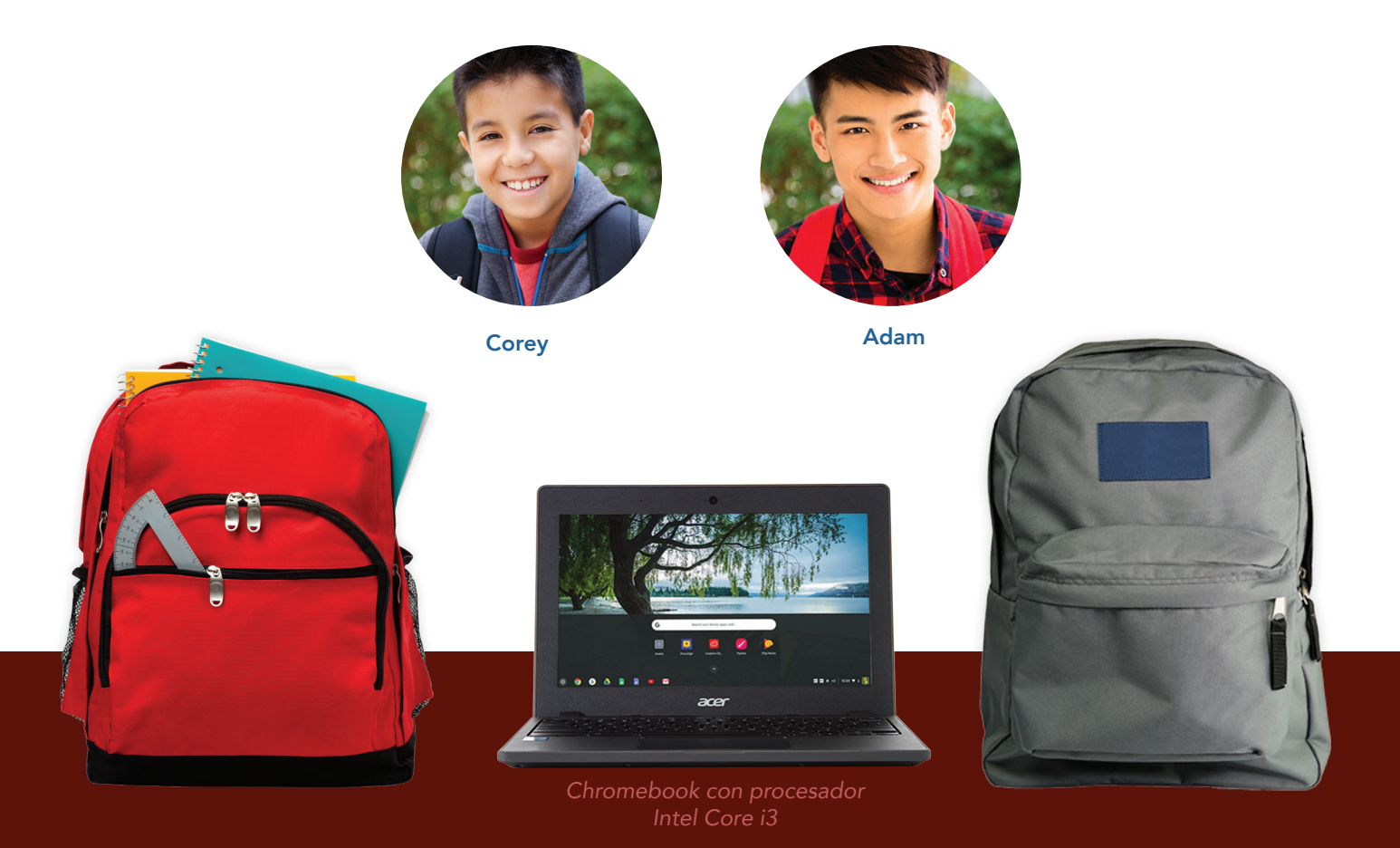

#### Aplicaciones Android™ para Chromebooks

Google presta asistencia para aplicaciones Android para muchos dispositivos Chromebook. Poder instalar aplicaciones desde la tienda Google Play™ abre su Chromebook a nuevas posibilidades y funcionalidades que no serían posibles en modelos antiguos o no compatibles.

Para obtener más información sobre aplicaciones Android y los Chromebook compatibles con ellas, vaya a <https://sites.google.com/a/chromium.org/dev/chromium-os/chrome-os-systems-supporting-android-apps>.

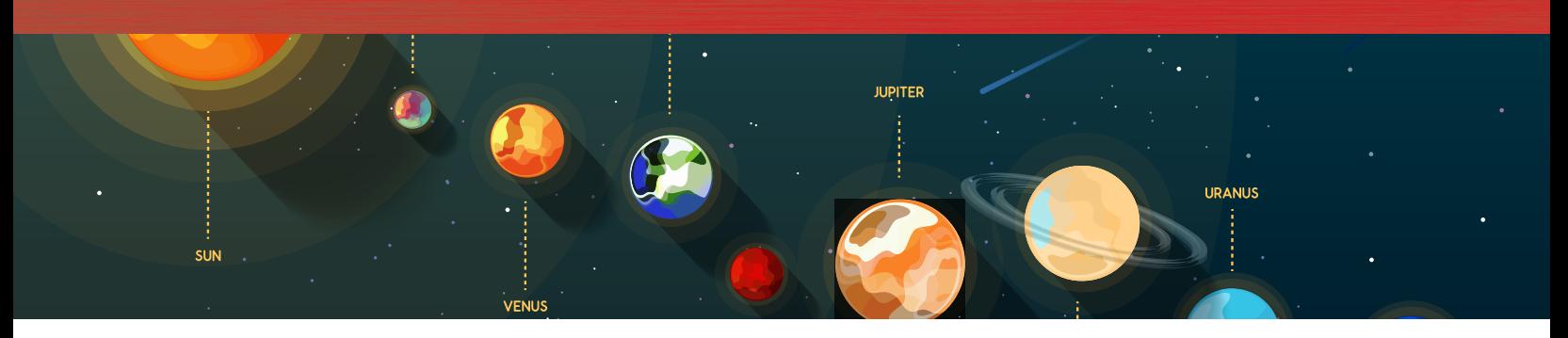

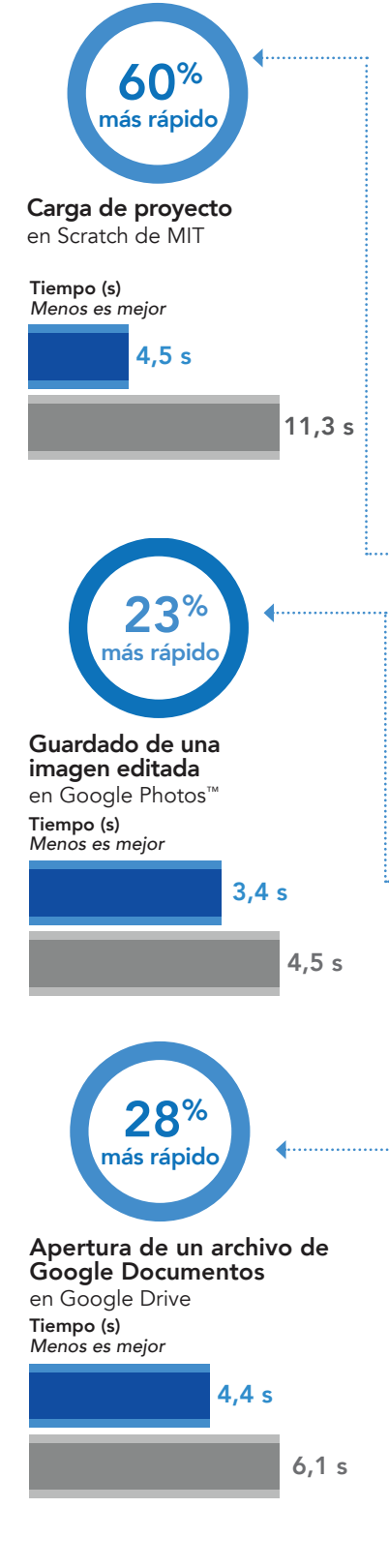

## Clase de Ciencias: Alumnos y profesores que ya no tienen que esperar para lograr el éxito

Después de la tutoría, Corey se dispone a entrar en su clase de Ciencias de séptimo donde están aprendiendo los diferentes tipos de cuerpos celestiales del universo. Tras una clase explicativa, los niños cargan sus correspondientes Chromeboooks y se ponen a trabajar en sus proyectos: crear un folleto de viaje hacia un destino en la Vía Láctea.

Corey ve un vídeo musical animado sobre Saturno en Scratch en el sitio web del MIT para inspirarse y lo hace en siete segundos menos que si lo hubiera hecho utilizando un Chromebook con procesador Arm Rockchip.

A continuación, Corey crea un nuevo Google Doc basado en una plantilla de folleto, y empieza a elaborar un borrador. Justo antes de que suene la campana, Corey encuentra una foto que quedaría perfecta para la portada. La recorta y la rota en Google Photos antes de guardarla en su Drive y después, guarda todo en la mochila y se va a comer.

La profesora de Ciencias de Corey tiene un tiempo de planificación justo después de clase. Cuando el último alumno se va, cierra la puerta y se concentra en su propio trabajo. Enciende su portátil con procesador Intel y abre el plan de clases y los materiales asociados en Google Documentos. Inmediatamente se da cuenta de que va a tener que imprimir documentos para la siguiente clase. La profesora abre un PDF para los deberes de lectura e imprime copias antes de que la campana vuelva a sonar.

Todas estas tareas hubieran llevado mucho más tiempo con un Chromebook con procesador Arm Rockchip. Poder iniciar antes las tareas cotidianas supone una experiencia más satisfactoria para profesores y alumnos con sus dispositivos.

Chromebook con procesador Intel Core i3-6100U

Chromebook con procesador Arm Rockchip

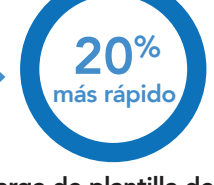

Carga de plantilla de folleto en Google Docs™

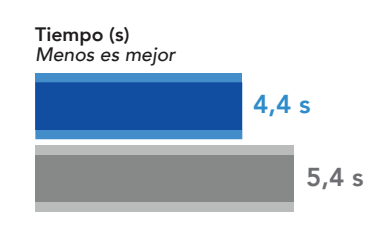

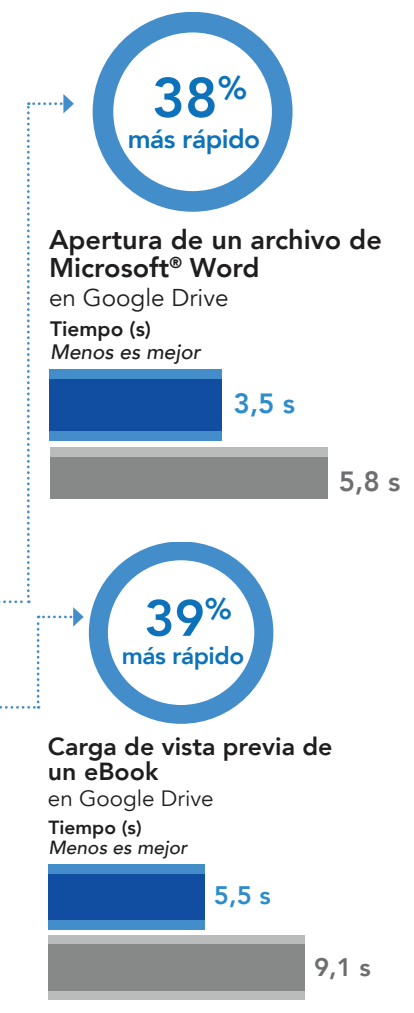

### G Suite

Facultades y universidades utilizan G Suite para dotar a alumnos e instituciones de acceso a aplicaciones de productividad intuitivas que fomentan una experiencia de aprendizaje colaborativo. Para obtener más información sobre G Suite, vaya a <https://gsuite.google.com>. Para comprobar el funcionamiento de las aplicaciones en acción, vaya a la tienda Google Play y pruébelas usted mismo.

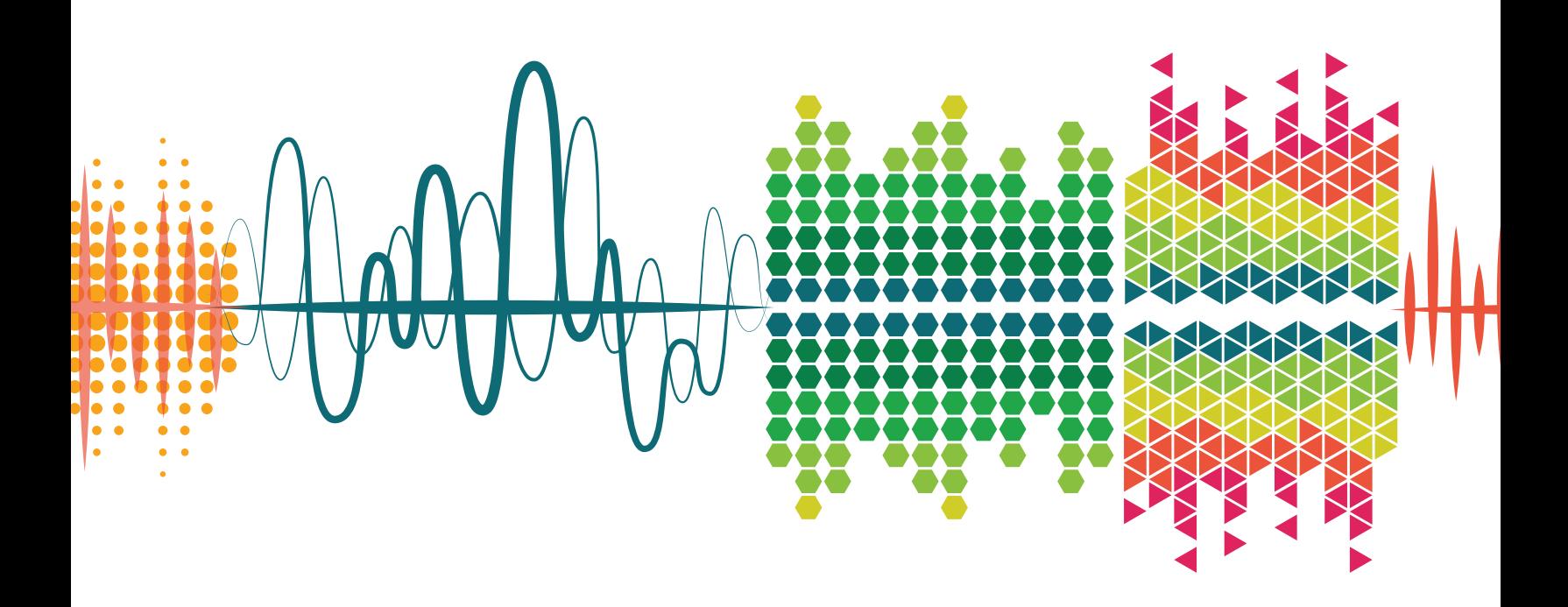

### Clase de Música: Edición más rápida de trabajos digitales

El hermano de Corey, Adam, va al instituto al otro lado de la calle. Después de comer, Adam tiene clase de música digital y se dirige a ella cargado de energía y listo para trabajar.

En clase de Música están aprendiendo a hacer ritmos dubstep con el centro de trabajo para audio digital basado en navegador SoundTrap. Mientras trabaja con el proyecto de dubstep predeterminado de la aplicación web, Adam decide combinar varias pistas para poder manejar sus formas de onda como una sola. Le lleva 32 segundos menos que si lo hubiera hecho utilizando un Chromebook con un procesador Arm Rockchip.

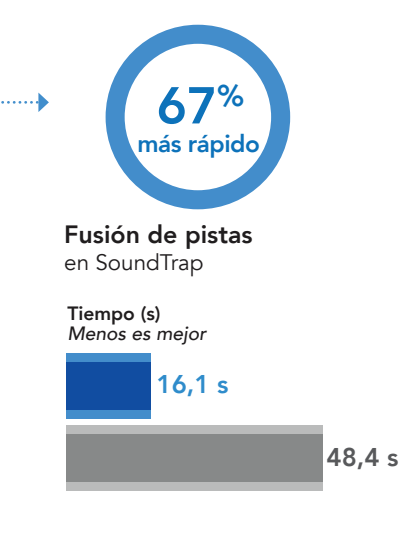

Chromebook con procesador Intel Core i3-6100U

Chromebook con procesador Arm Rockchip

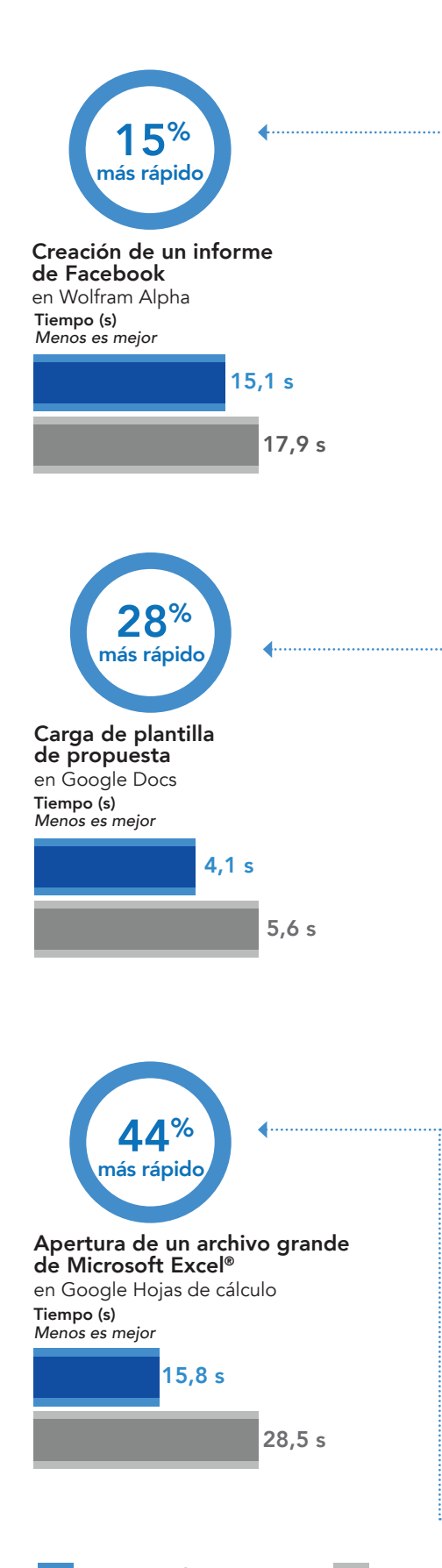

Chromebook con procesador Intel Core i3-6100U

Chromebook con procesador Arm Rockchip

#### ha pensado: la clase debe compilar sus datos de uso de Facebook con Wolfram Alpha y, a continuación, proponer un proyecto que utilice los puntos de datos de todos los

alumnos de Estadística.

Clase de Estadística:

Análisis de cifras más rápido

En clase de Estadística, el profesor les dice a Adam y a sus compañeros que ese día van a utilizar Facebook. En la clase se origina un murmullo de confusión antes de que el profesor les explique detenidamente en qué

Adam inicia sesión en su cuenta de Facebook y utiliza la aplicación Wolfram Alpha para generar su propio informe de uso personal. Las filas de datos sobre sus hábitos de publicación y el contenido que más le gusta se cargan en la pantalla. Adam considera que podría ser interesante conocer qué variable pesa más en la popularidad de una publicación: la fecha y la hora o el número de amigos de una persona.

Adam empieza a trabajar en su proyecto cargar una plantilla desde Google Documentos le lleva un segundo menos de lo que hubiera tardado en hacerlo con un dispositivo con procesador Arm Rockchip. El profesor no tarda en avisarles de que quedan cinco minutos para el final de la jornada escolar. Adam carga los datos de su informe personal en la hoja de cálculo maestra con la información de cada alumno.

## Sigue trabajando incluso después de la campana

Acabada la clase, el profesor de Estadística repasa la hoja de cálculo maestra y se asombra ante la gran cantidad de información. Sabe que sus alumnos van a llegar a conclusiones muy fundadas. Después de comprobar que todos sus alumnos han volcado sus datos en la hoja, el profesor la imprime para guardarla en sus archivos y guarda el documento. El profesor utiliza un Chromebook con procesador Arm Rockchip, de modo que tarda casi un minuto y medio más en imprimir y guardar la larga hoja de cálculo.

Después del colegio, Adam decide empezar el proyecto estadístico para ir avanzando. El pesado archivo se abre mucho más rápido de lo que lo hubiera hecho en un Chromebook con procesador Arm Rockchip. El Chromebook con procesador Intel Core i3-6100U permite a Adam empezar a manejar los datos antes y con muchas menos frustrantes esperas.

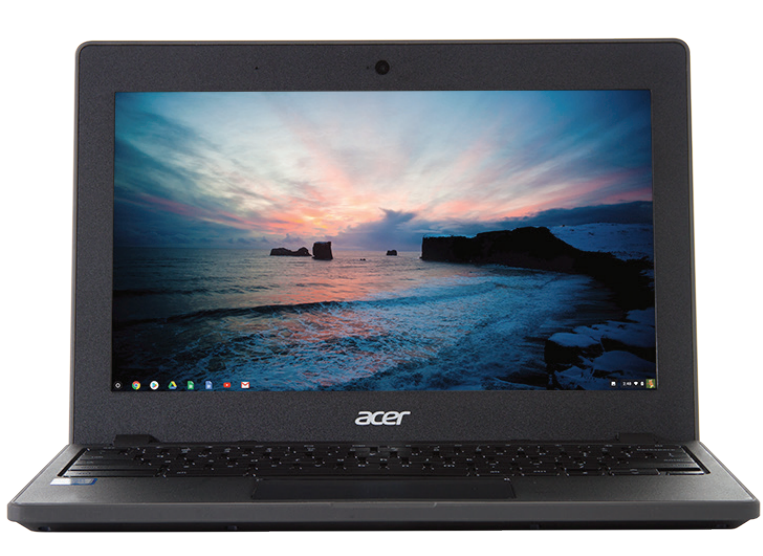

# Conclusión

Alumnos y profesores realizan gran parte de su trabajo en ordenadores, así que, sus Chromebooks deben ser rápidos y no frustrarlos en esperas. Nuestras pruebas demostraron que los Chromebooks con procesador Intel Core i3-6100U completaron muchas tareas educativas cotidianas en menos tiempo que los Chromebooks con procesador Arm Rockchip lo que permite a los alumnos dedicar más tiempo a sus trabajos y mantener más la concentración en sus tareas. Los profesores también se benefician de los sistemas más rápidos, por ejemplo, cuando tienen que corregir el trabajo de sus alumnos o crear contenidos para la clase. Aunque nuestro escenario se centraba en unas clases determinadas, los Chromebooks con procesador Intel Core i3-6100U redujeron el tiempo de espera de muchos alumnos y profesores, para permitirles concentrarse en su trabajo.

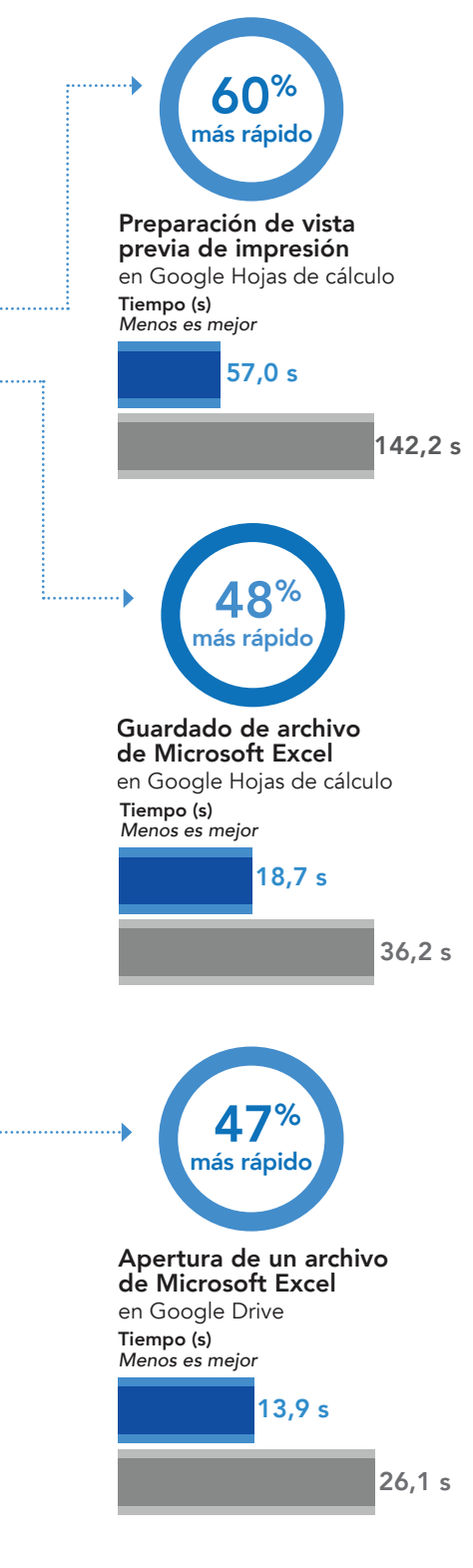

Chromebook con procesador Intel Core i3-6100U

Chromebook con procesador Arm Rockchip

Las configuraciones de software y hardware probadas finalizaron el 13 de noviembre de 2017. La aparición de actualizaciones de versiones de hardware y software actuales y de reciente publicación es constante con lo que, inevitablemente, estas configuraciones pueden no representar las últimas versiones disponibles en el momento de la publicación de este informe. Para los sistemas más antiguos, elegimos configuraciones representativas de las adquisiciones más típicas de esos sistemas. Las pruebas prácticas concluyeron 15 de noviembre de 2017.

## <span id="page-6-0"></span>Anexo A: Información de configuración del sistema

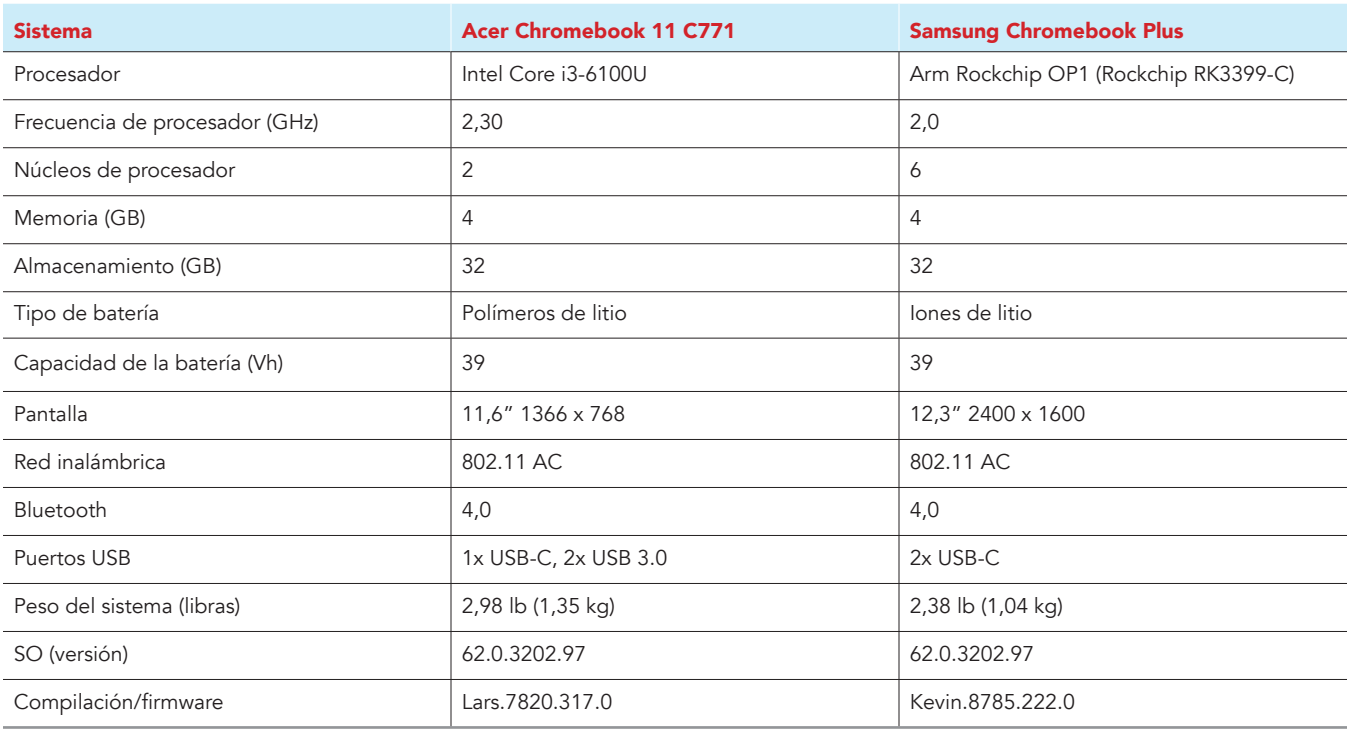

# Anexo B: Cómo realizamos las pruebas

### Creación de carga de trabajo en segundo plano

Para simular el uso típico de un Chromebook, ejecutamos una combinación de noticias, correos electrónicos, chats, visualización de documentos, música y sitios web de redes sociales en segundo plano. Para los sitios web que requerían cuentas, creamos perfiles de prueba e iniciamos las sesiones de usuario en cada dispositivo.

- 1. Desde la estantería, abra los ajustes de Chromebook.
- 2. Vaya a la sección On Startup (Para empezar) de los ajustes y seleccione Open a specific page or set of pages (Abrir una página o conjunto de páginas determinado).
- 3. Seleccione Open a specific page or set of pages (Abrir una página o conjunto de páginas determinado), introduzca las siguientes URL y haga clic en OK (Aceptar).
	- forbes.com
	- markets.ft.com/data
	- arstechnica.com
	- mail.google.com
	- slack.com
	- drive.google.com
	- docs.google.com
	- youtube.com/feed/music
	- sheets.google.com
	- twitter.com
	- facebook.com
- 4. Reinicie el Chromebook. Antes de empezar las pruebas, navegue por todas las pestañas para comprobar que en ambos dispositivos se ha cargado completamente el mismo contenido.

### Prueba de cada aplicación

#### Google Hojas de cálculo

Guardar una hoja de cálculo grande de Google como documento de Excel

- 1. Instale Google Hojas de cálculo desde la tienda Google Play y ancle la aplicación a la estantería.
- 2. Lance la aplicación desde la estantería y haga clic en Skip (Saltar) para saltar el tutorial.
- 3. Cierre la aplicación y vuelva a abrirla haciendo clic en el icono Sheets (Hojas) de la estantería.
- 4. Desde la pantalla de archivos recientes, haga clic en la hoja de prueba para abrirla.
- 5. Haga clic en el icono de menú de la barra superior de navegación.
- 6. Haga clic en Share & export (Compartir y exportar) y, a continuación, en Save as (Guardar como)…
- 7. Con Excel (.xlsx) seleccionado, inicie el cronómetro y haga clic en OK (Aceptar).
- 8. Cuando el cuadro de diálogo de guardar se cierre, detenga el cronómetro.

Preparar una vista previa de impresión (documento grande)

- 1. Desde la estantería, haga clic en el icono Google Hojas de cálculo para lanzar la aplicación.
- 2. Desde la pantalla de archivos recientes, haga clic en la hoja de prueba para abrirla.
- 3. Haga clic en el icono de menú de la barra superior de navegación.
- 4. Haga clic en Share & export (Compartir y exportar), inicie el cronómetro y haga clic en Print (Imprimir).
- 5. Cuando la vista previa de impresión termine de cargarse, detenga el cronómetro.

Abrir una hoja de cálculo de gran tamaño (Excel)

- 1. Desde la estantería, haga clic en el icono Google Hojas de cálculo para lanzar la aplicación.
- 2. Desde la pantalla de archivos recientes, inicie el cronómetro y haga clic en la hoja de Excel de prueba para abrirla.
- 3. Cuando la hoja de Excel haya terminado de cargarse, detenga el cronómetro.

#### Google Documentos

#### Cargar una plantilla de propuesta de proyecto

- 1. Instale Google Documentos desde la tienda Google Play y ancle la aplicación a la estantería.
- 2. Desde la estantería, haga clic en el icono Google Documentos para lanzar la aplicación.
- 3. Haga clic en el icono rojo +.
- 4. Haga clic en Choose template (Elegir plantilla).
- 5. Desplácese hacia abajo por la categoría de plantillas de trabajo.
- 6. Inicie el cronómetro y haga clic en Project proposal (Propuesta de proyecto) (Tropical).
- 7. Cuando la plantilla se haya cargado completamente, detenga el cronómetro.

#### Cargar la plantilla de folleto (Geométrico)

- 1. Desde la estantería, haga clic en el icono Google Documentos para lanzar la aplicación.
- 2. Haga clic en el icono rojo +.
- 3. Haga clic en Choose template (Elegir plantilla).
- 4. Inicie el cronómetro y haga clic en Resume (Currículum Vitae) (Suizo).
- 5. Cuando la plantilla se haya cargado completamente, detenga el cronómetro.

#### Google Fotos

Guardar una imagen editada como una copia

- 1. Instale Google Fotos desde la tienda Google Play y ancle la aplicación a la estantería.
- 2. Lance la aplicación desde la estantería y haga clic en Albums (Álbumes).
- 3. Haga clic para abrir la carpeta de descargas.
- 4. Haga clic para abrir la imagen de prueba.
- 5. Haga clic en el icono del lápiz para abrir el menú de edición.
- 6. Haga clic en Auto (Automático) para aplicar la corrección de imagen automáticamente.
- 7. Haga clic en el icono de menú desplegable.
- 8. Inicie el cronómetro y haga clic en Save copy (Guardar copia).
- 9. Cuando la imagen termine de guardarse, detenga el cronómetro.

#### Google Drive

Abrir un documento de Google Documentos

- 1. Instale Google Drive desde la tienda Google Play y ancle la aplicación a la estantería.
- 2. Lance la aplicación desde la estantería.
- 3. Desde la lista de archivos, inicie el cronómetro y haga clic en el documento de Google de prueba.
- 4. Cuando el documento se haya cargado completamente, detenga el cronómetro.

#### Abrir una hoja de Excel en Google Hojas de cálculo

- 1. Lance la aplicación desde la estantería.
- 2. Desde la lista de archivos, haga clic en el icono de menú desplegable junto a la hoja de Excel de prueba.
- 3. Inicie el cronómetro y haga clic en Open With (Abrir con).
- 4. Cuando la hoja haya terminado de cargarse, detenga el cronómetro.

#### Abrir un archivo de Word en Google Documentos

- 1. Lance la aplicación desde la estantería.
- 2. Desde la lista de archivos, haga clic en el icono de menú desplegable junto al documento de Word de prueba.
- 3. Inicie el cronómetro y haga clic en Open With (Abrir con).
- 4. Cuando el documento se haya cargado completamente, detenga el cronómetro.

#### Cargar la vista previa de impresión para eBook PDF

- 1. Lance la aplicación desde la estantería.
- 2. Desde la lista de archivos, haga clic en la miniatura del PDF de prueba.
- 3. Cuando el PDF se haya cargado, haga clic en el icono de menú desplegable.
- 4. Inicie el cronómetro y haga clic en Print (Imprimir).
- 5. Cuando la vista previa de impresión termine de cargarse, detenga el cronómetro.

#### Scratch de MIT

Cargar un proyecto con características

- 1. Desde el navegador Chrome, vaya a scratch.mit.edu.
- 2. Inicie sesión en la cuenta de prueba.
- 3. Haga clic en la barra de búsqueda y busque "Saturn" (Saturno).
- 4. Inicie el cronómetro y haga clic en "Saturn an AMV".
- 5. Detenga el cronómetro cuando la animación de flash haya terminado de cargarse.

#### Wolfram Alpha

Generar un informe de Facebook

- 1. Desde el navegador Chrome, vaya a wolframalpha.com.
- 2. Inicie sesión en la cuenta de prueba.
- 3. Haga clic en la barra de búsqueda y busque "facebook report" (informe de facebook).
- 4. Cuando los resultados de la búsqueda se hayan cargado, haga clic en Analyze My Facebook Data (Analizar mis datos de Facebook).
- 5. Aparecerá un mensaje para autorizar la conexión a la cuenta de Facebook. Haga clic para continuar con la cuenta de Facebook de prueba.
- 6. Inicie el cronómetro y haga clic en Generate my Report (Generar mi informe).
- 7. Antes de empezar a cronometrar la siguiente prueba, inicie sesión en la cuenta de prueba de Facebook.
- 8. En la cuenta de Facebook de prueba, haga clic en el icono de ayuda, Privacy Shortcuts (Accesos directos de privacidad), y haga clic en See More Settings (Ver más opciones de privacidad).
- 9. Desde la página Privacy Settings and Tools (Configuración y herramientas de privacidad), haga clic en Apps (Aplicaciones).
- 10. Haga clic en el icono X junto a Wolfram Connection y haga clic en Remove (Eliminar).

#### **SoundTrap**

Fusionar pistas en la demostración de Dubstep

- 1. Desde el navegador Chrome, vaya a soundtrap.com.
- 2. Inicie sesión en la cuenta de prueba.
- 3. Desde la página de inicio, haga clic en Enter Studio (Entrar en el estudio).
- 4. Desde la pantalla de selección de plantillas, haga clic en Dubstep DEMO (demostración Dubstep).
- 5. Haga clic en Settings (Configuración), en el menú desplegable horizontal, y, a continuación, en Merge Tracks (Fusionar pistas)…
- 6. Compruebe cada pista de instrumento que vaya a fusionar.
- 7. Con todas las pistas seleccionadas, inicie el cronómetro y haga clic en Merge (Fusionar).
- 8. Detenga el cronómetro cuando se haya completado la fusión.

Este proyecto es un encargo de Intel Corp.

### [Lea el informe original en inglés en: http://facts.pt/bXKMnH.](http://facts.pt/bXKMnH)

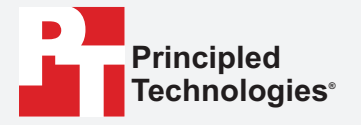

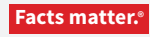

Principled Technologies es una marca comercial registrada de Principled Technologies, Inc. El resto de nombres de producto son marcas registradas de sus respectivos propietarios.

#### DESCARGO DE RESPONSABILIDAD DE GARANTÍAS; LIMITACIÓN DE RESPONSABILIDAD:

Aunque Principled Technologies, Inc. se ha esmerado en garantizar en la medida de lo posible la precisión y validez de las pruebas, Principled Technologies, Inc. renuncia específicamente a cualquier responsabilidad de garantía, expresa o implícita, relacionada con los resultados y análisis de las pruebas, su exactitud,<br>exhaustividad o calidad, incluida cualquier garantía de id absoluto responsables ante ninguna reclamación por daños y perjuicios derivada de cualquier error o defecto alegados en cualquier resultado o procedimiento de prueba.

En ningún caso Principled Technologies, Inc. será responsable frente a daños indirectos, especiales, incidentales o consecuenciales en relación con estas pruebas,<br>aun cuando se haya advertido de la posibilidad de dichos da

Los resultados de referencia se obtuvieron antes de la implementación de las últimas actualizaciones de firmware y parches de software diseñados para combatir las<br>vulnerabilidades conocidas como Spectre y Meltdown. La imp o sistema.